# **Inhalt**

Inhalt

- 1. Beschreibung
- 2. Netzwerkverbindung
- 3. Bedienung
	- 3.1. Suche nach angeschlossenen Geräten
	- 3.2. Übersicht
	- 3.3. Listeneditoren<br>3.4. Media Exploren
	- Media Explorer
- 4. Einstellungen

# **1. Beschreibung**

Techniport Plus führt die bisherigen Produkte Techniport und Mediaport zusammen und erweitert diese um zusätzliche Funktionalitäten. Damit ist es erstmals möglich mit nur einem Programm TV-, Radio- und Internet Link Listen zu verwalten sowie einen komfortablen Zugriff auf die DVR Inhalte von Technisat Geräten zu erhalten.

Techniport Plus arbeitet gerätebasiert und stellt den Zugriff auf die Gerätedaten per Netzwerk beziehungsweise über USB Stick zur Verfügung.

## **2. Netzwerkverbindung**

Um eine Netzwerkverbindung zu einem Technisat Gerät herzustellen muss dieses mit einem Netzwerkkabel mit dem PC verbunden werden. Für eine genaue Beschreibung und detaillierte Hilfestellung lesen Sie bitte im entsprechenden Abschnitt des Handbuches Ihres Gerätes nach.

## **3. Bedienung**

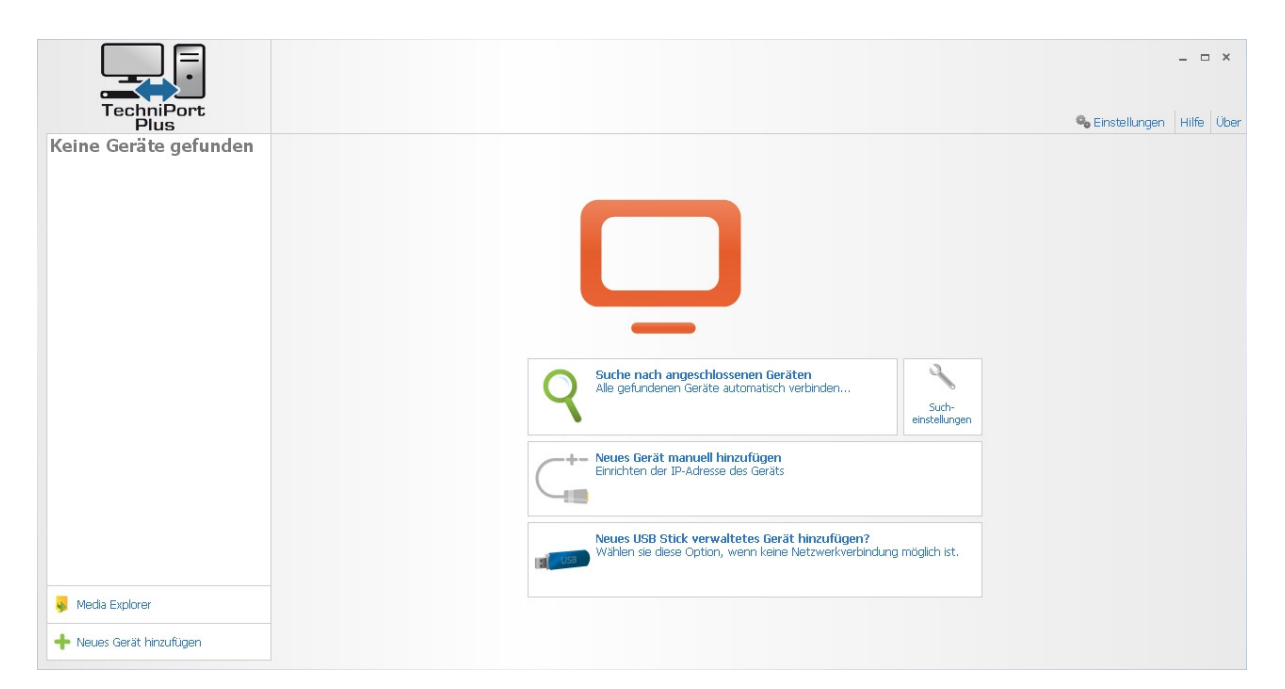

### *3.1. Suche nach angeschlossenen Geräten*

Nach dem Start des Programms wird eine Übersichtsansicht präsentiert, welche schnellen Zugriff auf die möglichen Bedienpunkte gibt.

Als erster Schritt sollte nach dem angeschlossenen Technisat Gerät gesucht werden um dieses bekannt zu machen. Techniport Plus ist auch in der Lage mehrere gleichzeitig angeschlossene Geräte zu verwalten.

Vorher können noch Sucheinstellungen vorgenommen werden um die Suche zu beschleunigen. Dies ist aber nicht zwingend notwendig, da die Voreinstellungen so gewählt wurden, dass ordnungsgemäß angeschlossene Geräte definitiv gefunden werden.

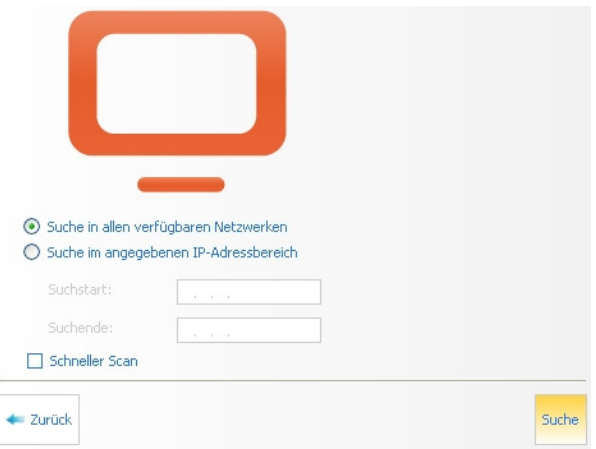

Folgende Einstellungen sind möglich:

### *Suche in allen verfügbaren Netzen:*

Hier wird der gesamte private IP-Adressbereich durchsucht. Sind mehrere Netzwerkkarten im PC installiert wird über alle Netzwerkkarten gesucht.

### *Suche im angegebenen IP-Adressbereich:*

Es wird nur im Bereich zwischen "Suchstart" und "Suchende" gesucht, alle anderen IP-Adressen werden ignoriert.

### *Schneller Scan:*

Hier werden nur Technisat Geräte mit integrierter Netzwerkschnittstelle gesucht. Sollte Ihr Gerät zum Beispiel über einen externen WLAN Adapter angeschlossen sein, so wird dieses nicht gefunden, wenn diese Option ausgewählt ist.

Klickt man jetzt auf "Suche nach angeschlossenen Geräten" so wird eine automatische Suche nach den gewählten Einstellungen im Netzwerk initiiert. Ist diese abgeschlossen wird eine Liste aller gefundenen Geräte angezeigt.

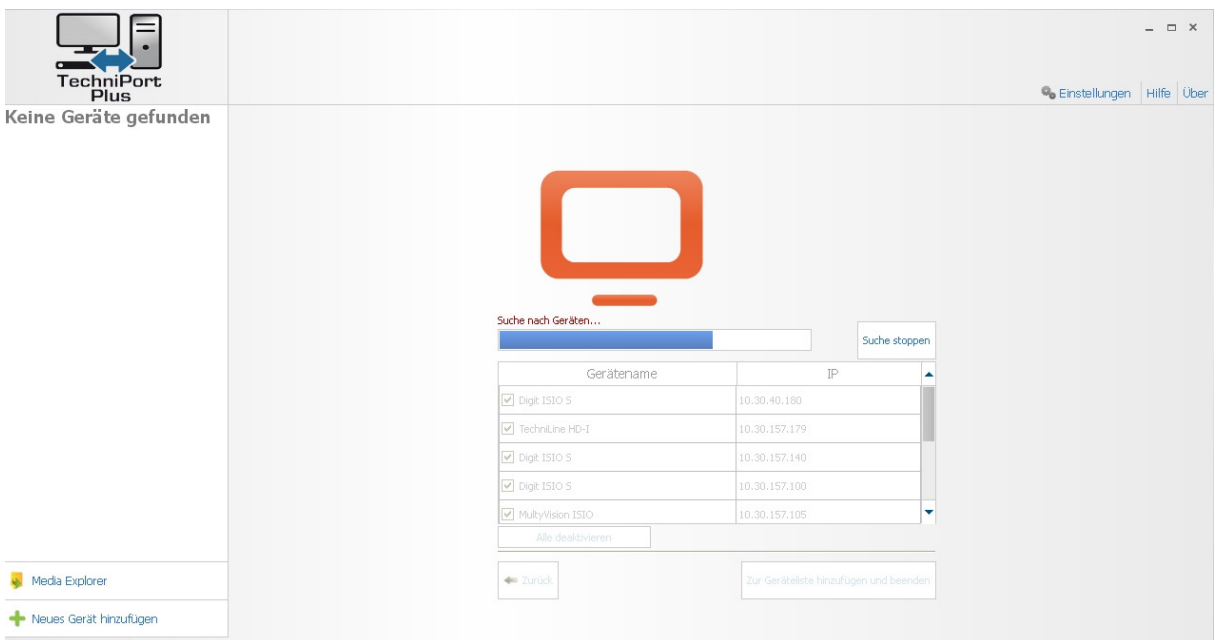

Dabei ist jedem Gerät eine Auswahlbox vorangestellt. Ein Klick auf "Zur Geräteliste hinzufügen und beenden" übernimmt alle ausgewählten Geräte zur Verwaltung in das Programm. Jetzt ist Techniport Plus bereit für den Zugriff auf die in der linken Liste angezeigten Geräte.

### *3.2. Übersicht*

In der Mitte der Ansicht oder unterhalb des ausgewählten Gerätes besteht ein direkter Zugriff auf die Listeneditoren, und den Media Explorer, sowie die Einstellungen der Geräteverbindung. Ein Klick auf das jeweilige Element startet den entsprechenden Dialog.

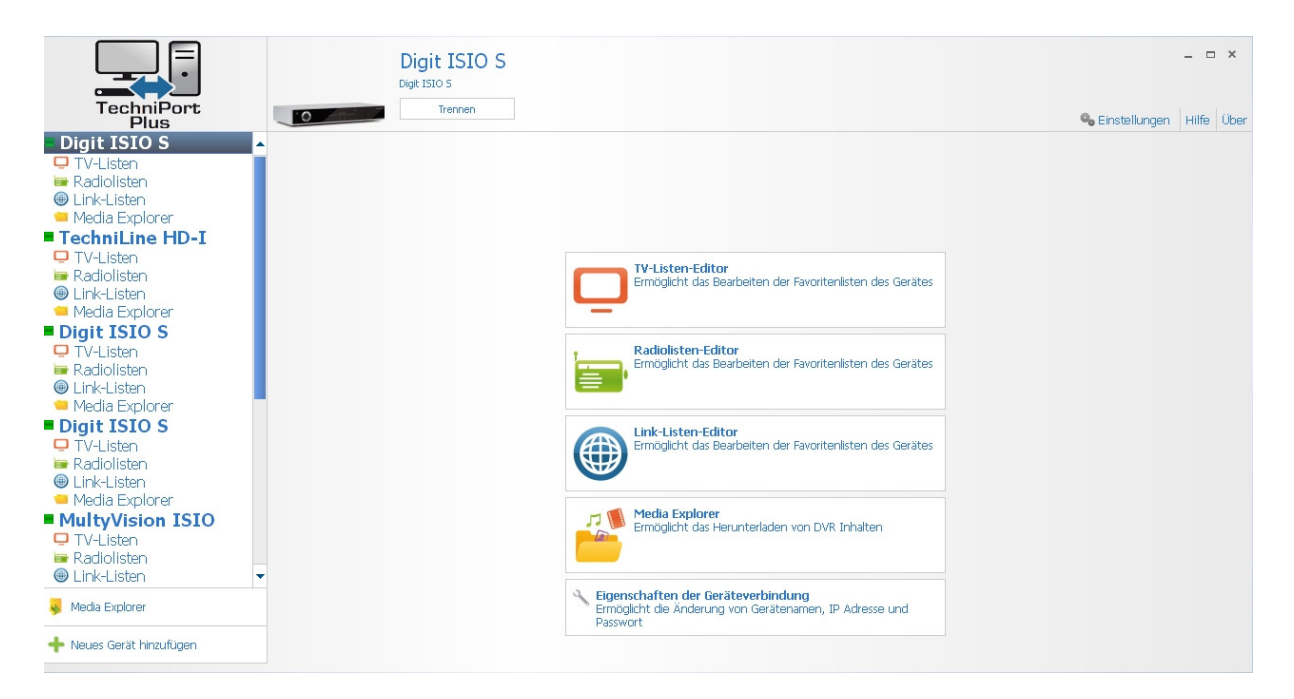

### *3.3. Listeneditoren*

Ein Klick auf einen der Listeneditoren öffnet eine neue Ansicht, in der die entsprechende Liste vom Gerät heruntergeladen werden, bzw. eine neue erstellt oder eine gespeicherte geöffnet werden kann.

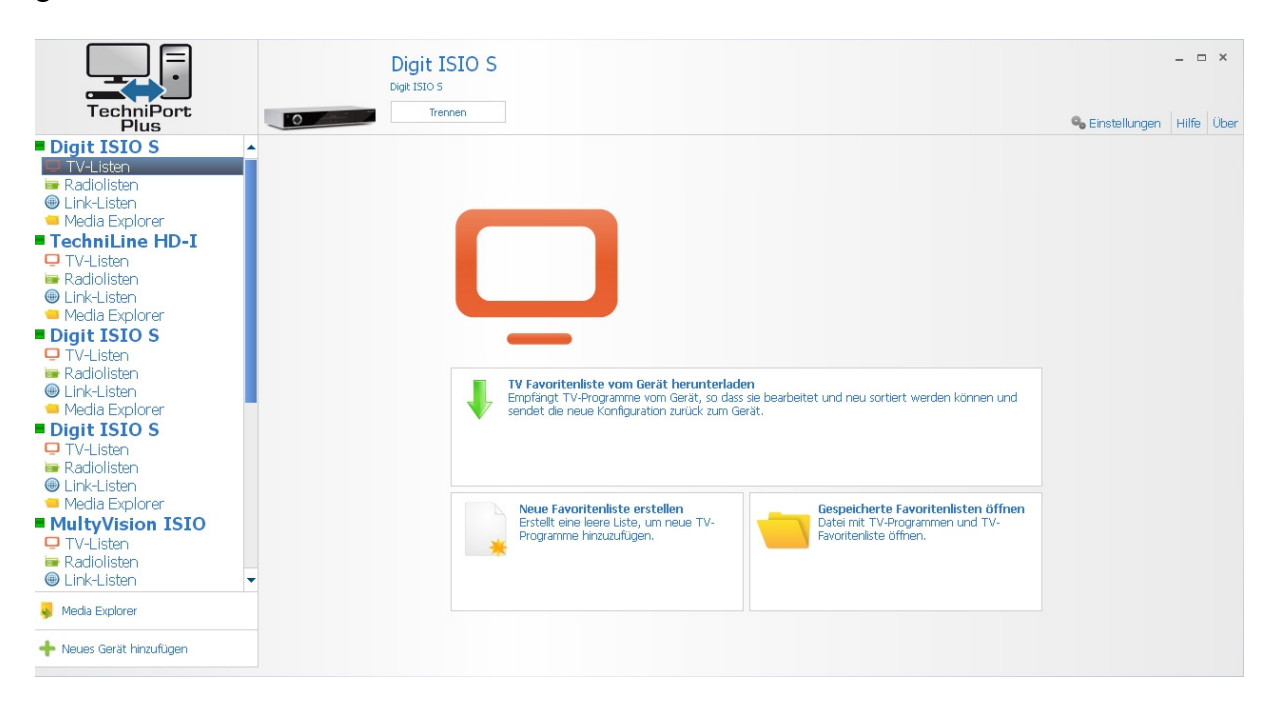

Prinzipiell sind alle Listeneditoren gleich aufgebaut, weshalb deren Bedienung hier exemplarisch am Beispiel des TV-Listen Editors beschrieben werden soll.

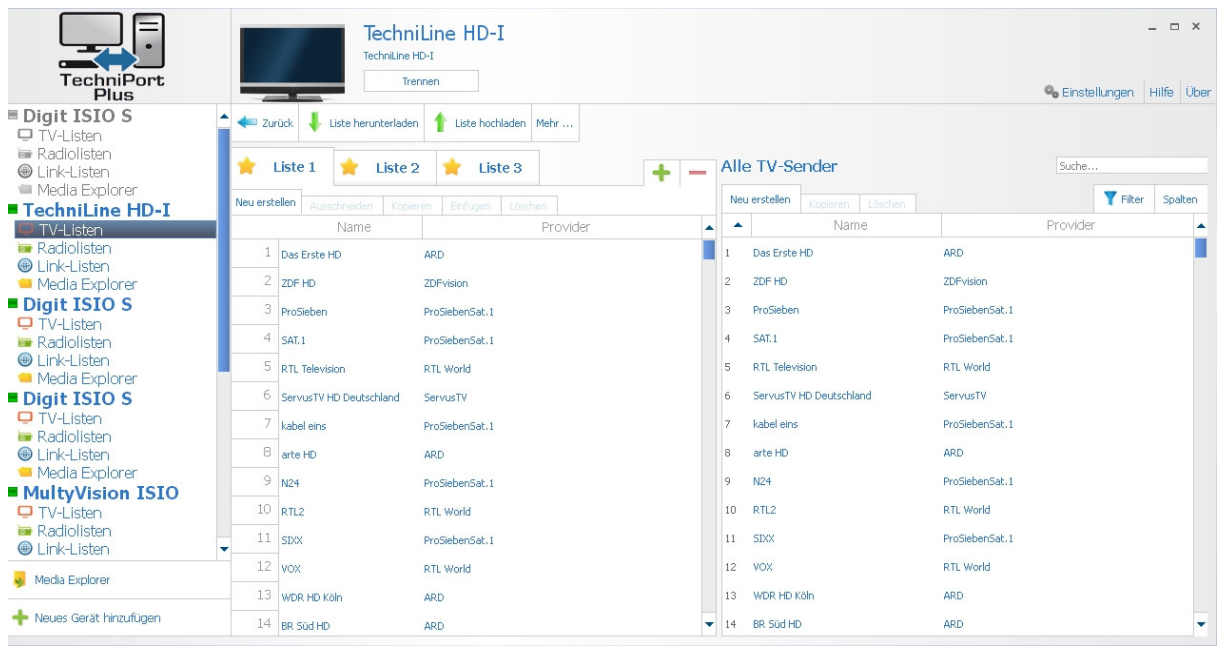

Nachdem die entsprechende Liste heruntergeladen wurde präsentiert Techniport Plus eine Ansicht, in der linker Hand die zu bearbeitende Liste und rechter Hand alle verfügbaren TV-Sender angezeigt werden.

Jetzt kann die ausgewählte Liste per Drag&Drop (ziehen und fallenlassen) umgeordnet oder nicht enthaltene TV-Sender hinzugefügt werden. Mit der "Entf" Taste oder über das Kontextmenü (rechte Maustaste) werden die ausgewählten TV-Sender aus der Liste entfernt. Zusätzlich dazu können beide Listen über die Schaltflächen oberhalb verwaltet werden. Wählt man in der rechten Liste einen bestimmten TV-Sender aus können dessen Daten durch klicken auf "Service-Einstellungen einblenden" angezeigt und bearbeitet werden.

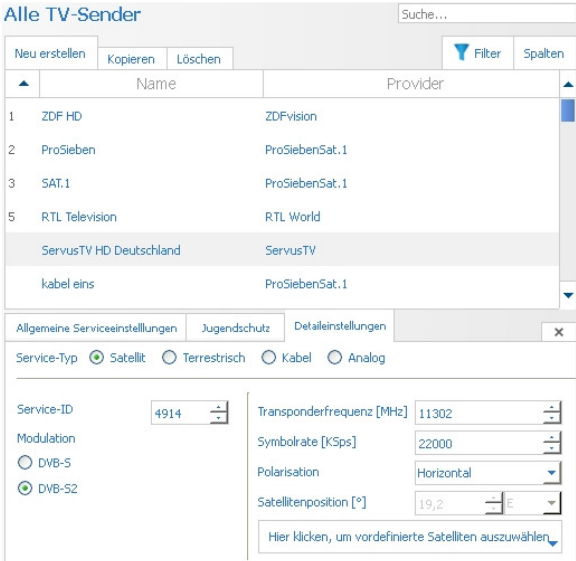

Sind alle Änderungen abgeschlossen kann die Liste per "Liste hochladen" wieder in das Gerät zurück übertragen werden. Ein Klick auf "Mehr..." öffnet eine Ansicht mit zusäzlichen Möglichkeiten wie z.B. Speichern der Listen in eine Datei oder einen Export auf einen USB Datenträger.

### *3.4. Media Explorer*

Wird der Media Explorer eines Gerätes ausgewählt so öffnet sich eine Ansicht, welche den Import und den Export von Aufnahmen, Videos, Bildern und Musikdateien vom bzw. zum Gerät ermöglicht. Linker Hand ist der Inhalt des Gerätes in einer Exploreransicht dargestellt, rechter Hand der Inhalt des PC.

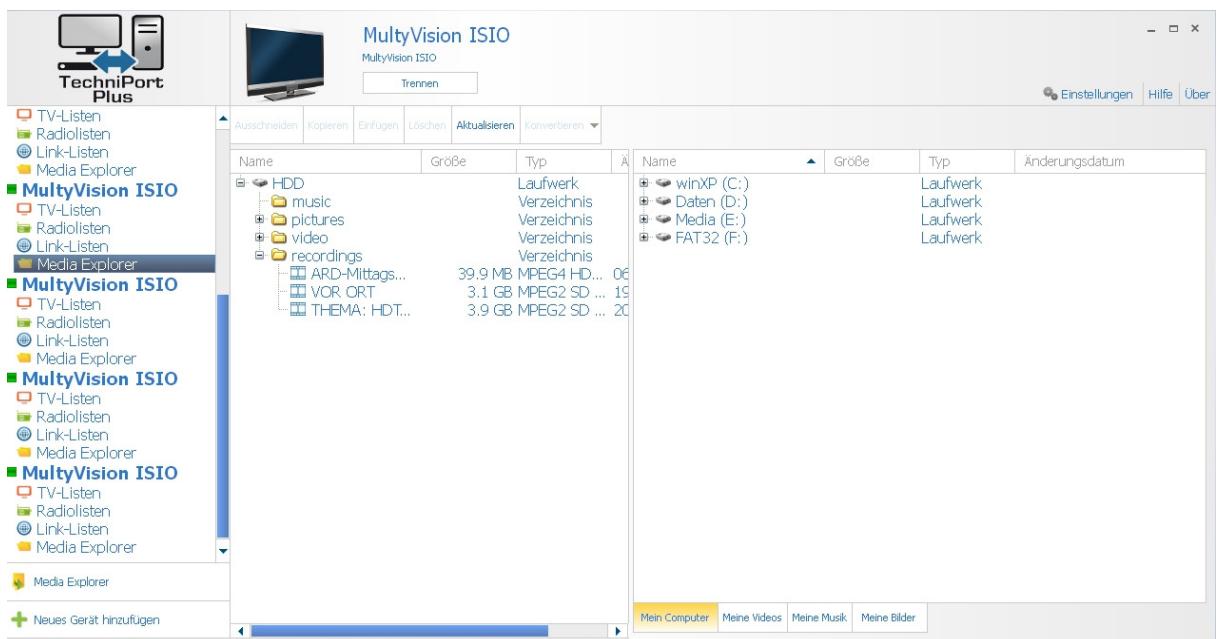

Soll ein Medium, wie z.B. eine Aufnahme auf den PC kopiert werden, so kann dies über die Schaltflächen oberhalb der Exploreransicht oder per Drag&Drop (ziehen und fallenlassen) geschehen. Der Kopiervorgang wird sofort gestartet und kann über die Schaltfläche "Abbrechen" abgebrochen werden. Wählt man mehrere Elemente aus, so werden alle ausgewählten Elemente kopiert.

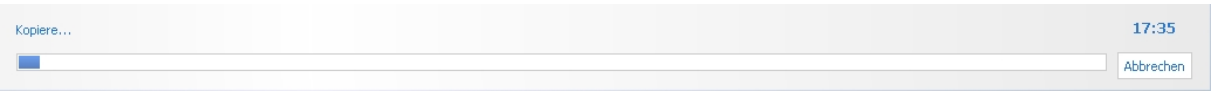

Ein Doppelklick auf ein Bild öffnet dieses sofort im standardmäßig im Betriebssystem festgelegten Bildbetrachter.

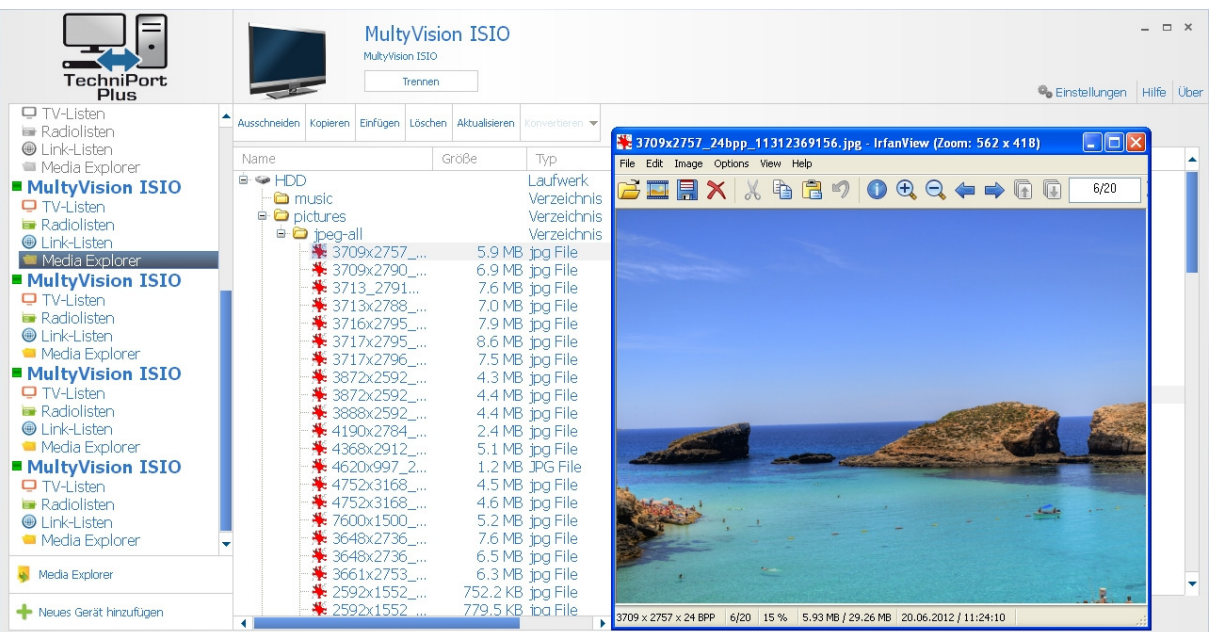

Wird in der rechten Ansicht eine fertig übertragene Aufnahme ausgewählt, so kann diese über die Schaltfläche "Konvertieren" in ein anderes Format umgewandelt werden.

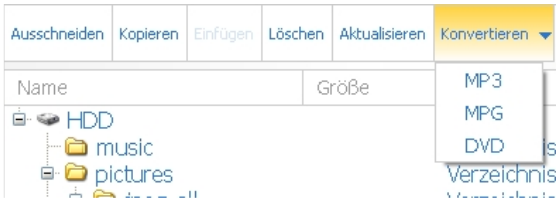

Nach erfolgter Auswahl fragt Techniport Plus nach dem Zielort. Wurde "MP3" oder "MPG" ausgewählt wird direkt die entsprechende Zieldatei erzeugt. Bei Auswahl von "DVD" wird im Zielverzeichnis ein Ordner mit Namen "DVD" erzeugt. Dessen Inhalt kann nach erfolgreicher Umwandlung mit einem beliebigen Brennprogramm auf eine DVD gebrannt werden.

# **4. Einstellungen**

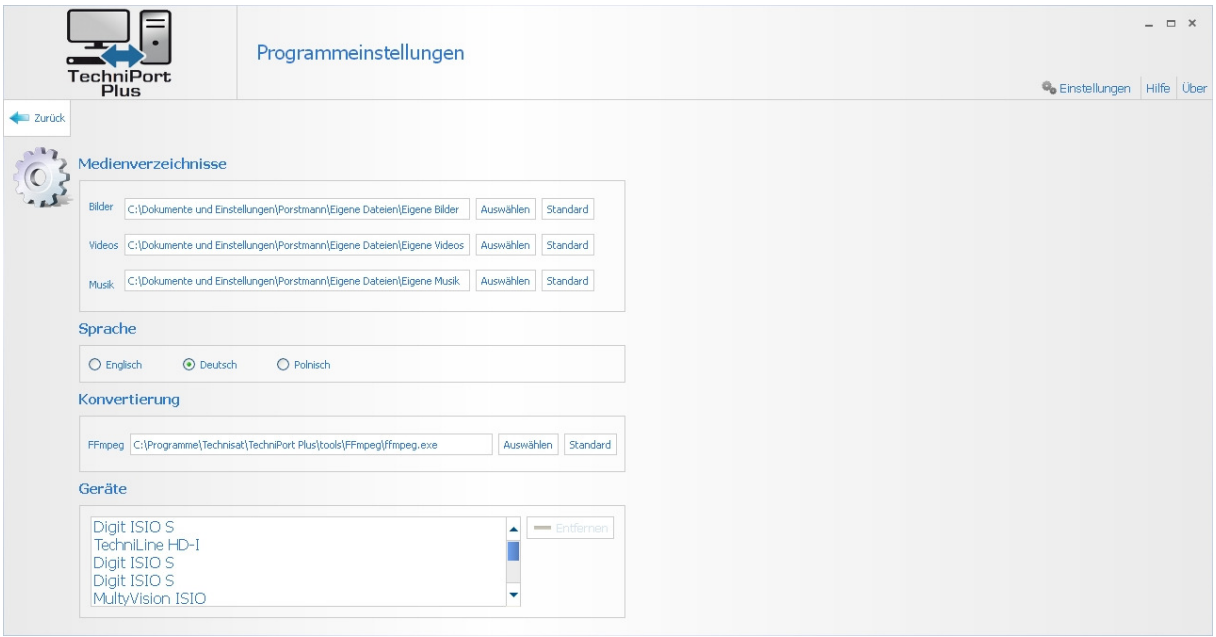

Techniport Plus bietet dem Nutzer eine Reihe an speziellen Einstellungen an. Diese sind über den Punkt "Einstellungen" rechts oben im Fenster zu erreichen.

### *Medienverzeichnisse:*

Die hier ausgewählten Verzeichnisse werden im Media Explorer als sog. Shortcuts unterhalb der rechten Exploreransicht angezeigt. Ein Klick darauf zeigt nur den Inhalt des hier ausgewählten Verzeichnisses an.

### *Sprache:*

Hier kann die Sprache des Programms geändert werden.

### *Konvertierung:*

Hier wird der Ort ausgewählt in welchem das Konvertierprogramm ffmpeg installiert ist. **ACHTUNG**: Wird hier ein falscher Ort oder ein falsches Programm angegeben wird eine Konvertierung der Aufnahmen in andere Formate nicht funktionieren!

### *Geräte:*

Hier kann die Liste der gefundenen Geräte angepasst werden. Es werden in der Linken Auswahlliste nur die hier angegebenen Geräte angezeigt.